# JEOE utorial

**HAT** 

EASY TO USE TECHNOLOGY

Track overdose incidents with your Smartphone

Free for Law Enforcement

*HIDTA's Overdose Detection Mapping Application Program* 

## **What is the difference between a Level One ODMAP user and a Level Two ODMAP user?**

# **ODMAP provides two levels of access:**

**Level I** participants are defined as ODMAP Users, and are granted authority to submit known and suspected overdose event data using the ODMAP App.

**Level II** participants are those granted access to the Electronic Map, which allows the user all reported known and suspected overdose event data nationwide submitted via the ODMAP App.

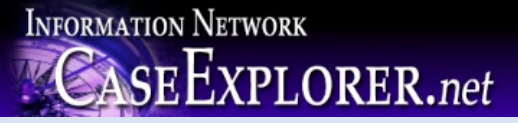

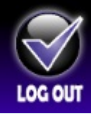

**Case Explorer and the ODMAP application are now linked. If you are a Case Explorer user information entered using the new ODMAP form into will automatically go into Case Explorer and create a case. This case will be found in your recent cases.**

Case Explorer users can now register as an ODMAP user directly from their CE Profile page. **Users will be require to enter in your Agency code to complete the creation of your ODMAP account.**

Users must click on the Your Profile link in the navigation menu. Below their profile information, there is an ODMAP Account section.

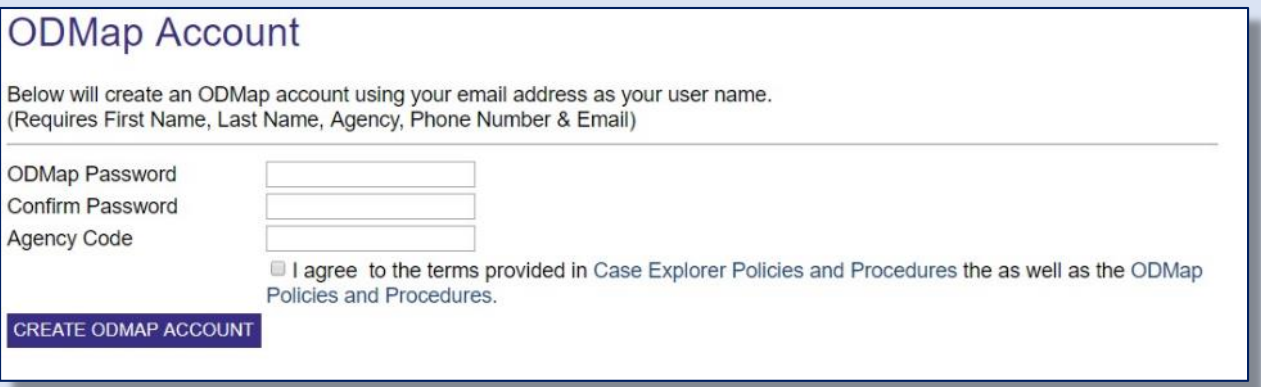

ODMAP will use the Case Explorer profile information to register their ODMAP account. The user's username will become the email address that is listed in their profile. Users will enter their desired password and will be required to agree to the terms in the Policies and Procedures documents for both Case Explorer and ODMAP.

**Remember** to check the "I agree to the terms…" check box before submitting.

#### **Go to the Case Explorer login and sign in to your Case Explorer Account**

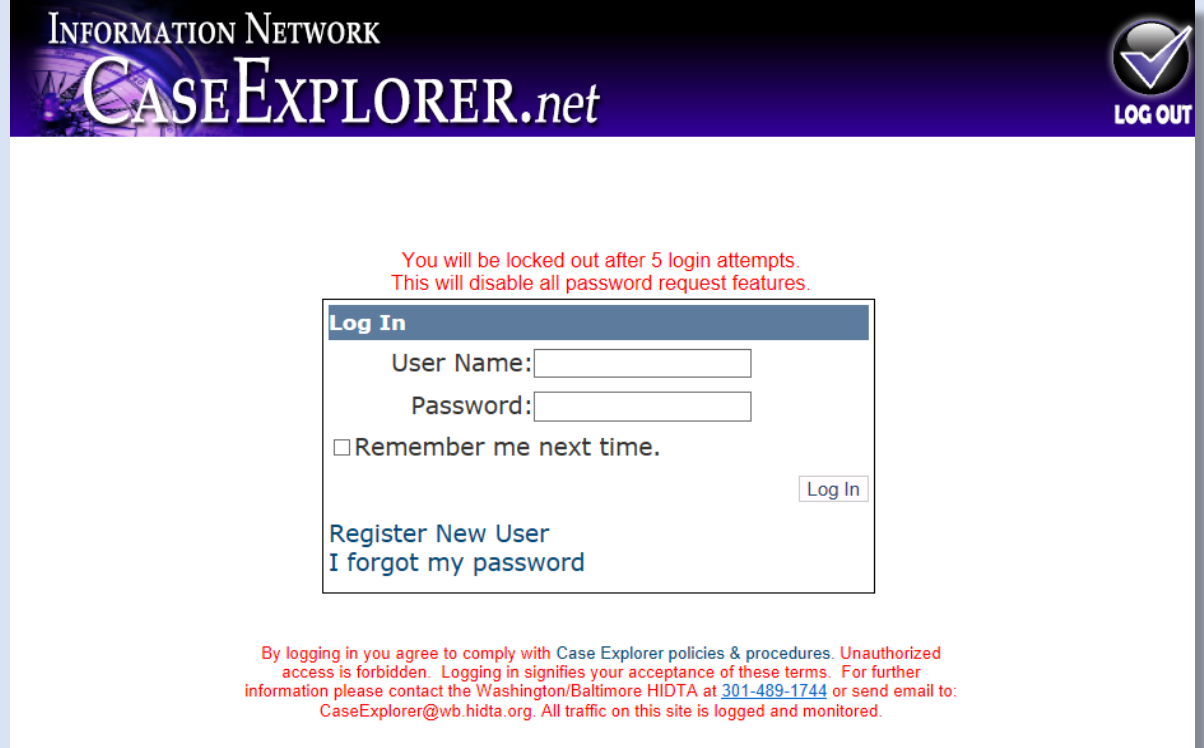

#### **Go to:**

#### **The Navigation Panel**

#### **Select: "Your Profile"**

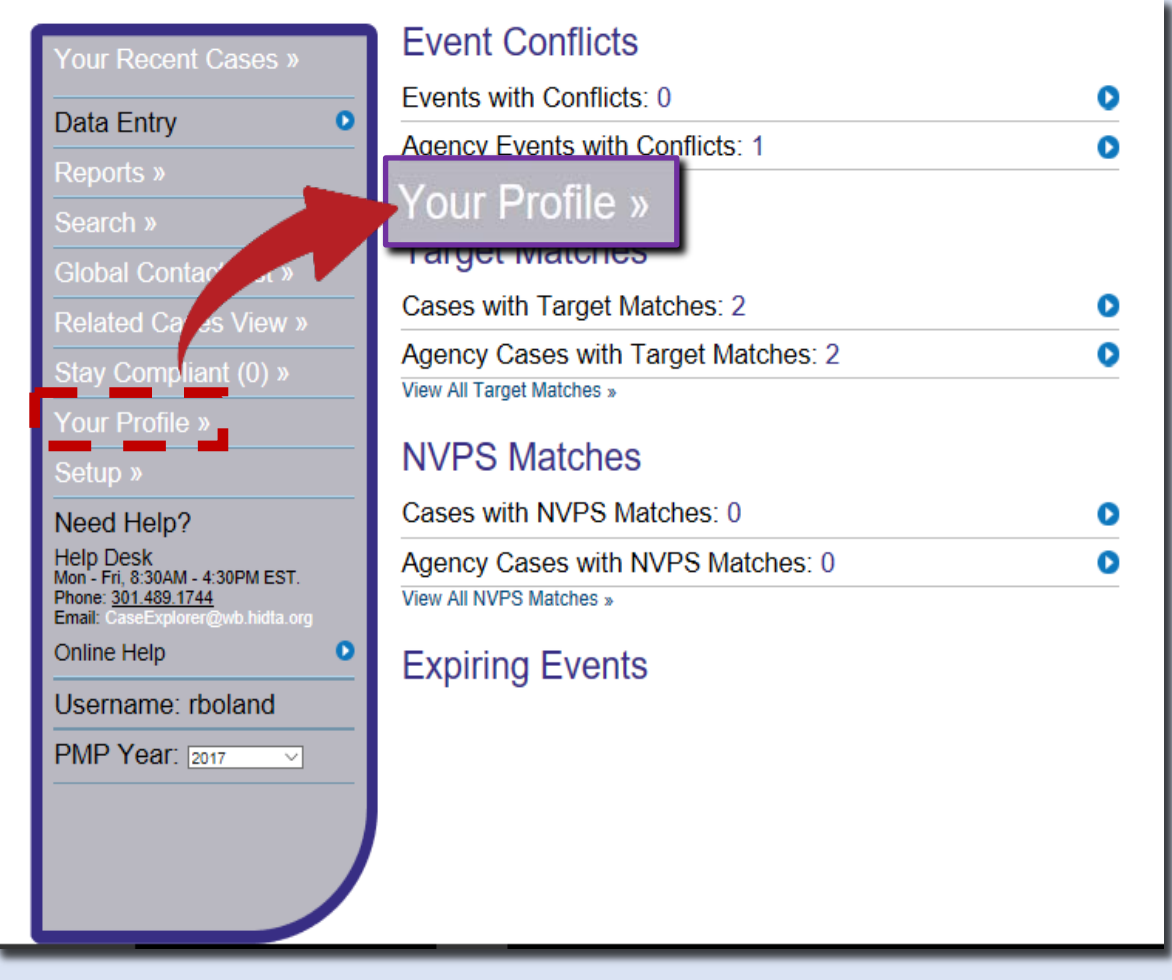

## **Registering for your ODMAP account**

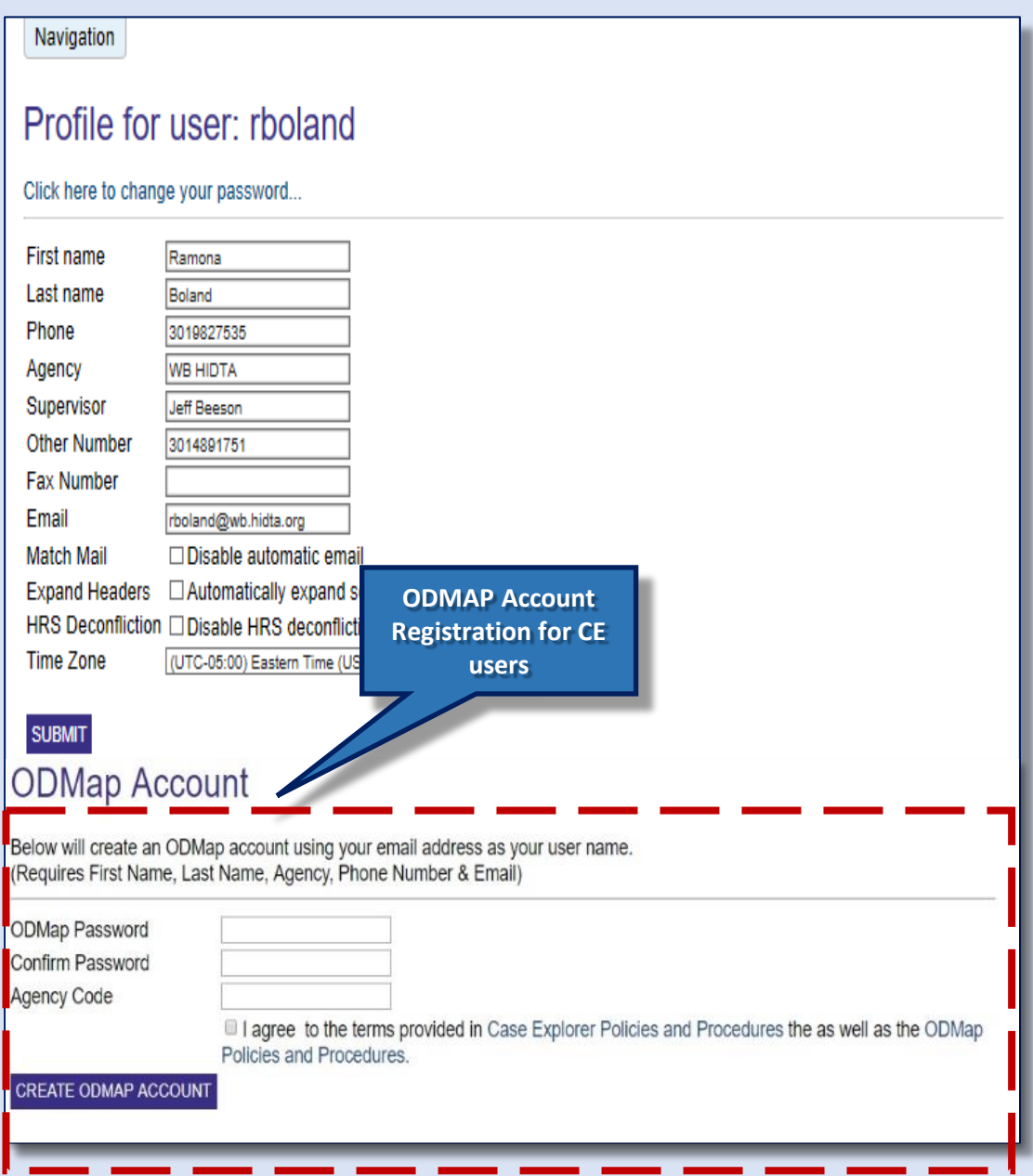

#### **Located below your profile information**

#### **USE ODMAP account**

- **Your email address is your user name.**
- **Create your password**
- **Then submit using the CREATE ODMAP ACCOUNT**

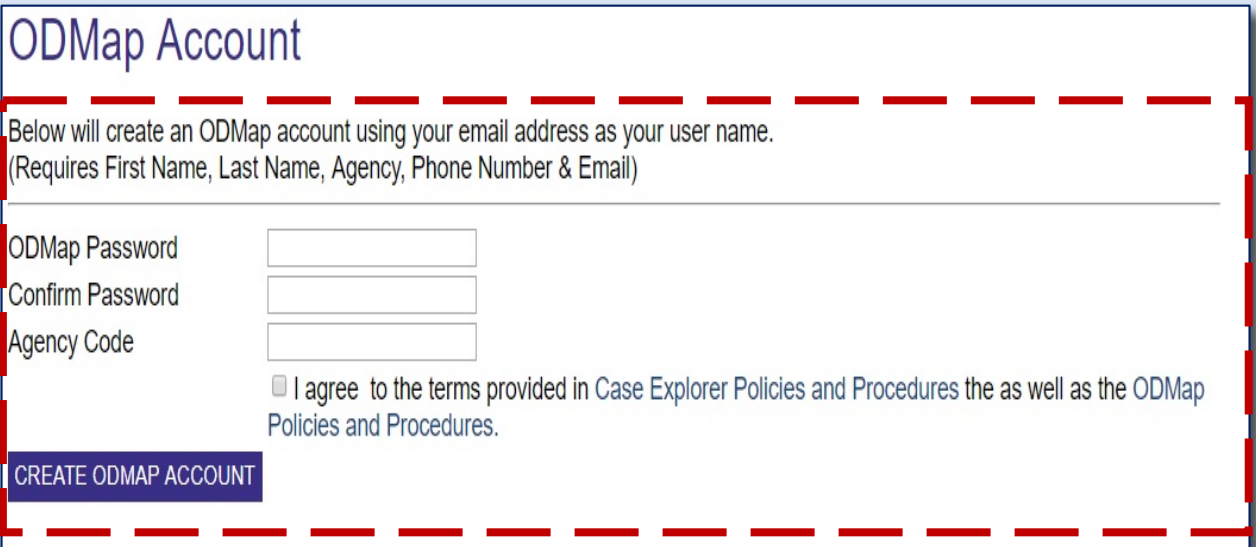

## **If you are looking for ODMAP Level 2 access?**

Users requesting Level 2 access please note that your Agency must have an ODMAP Teaming Agreement on file before they can be given Level 2 access.

They will need to submit a request for access using the SSL registration form to:

**HIDTA Help Desk Hours: 8:30 to 4:30 Phone: 301 489-1774 Email address: [HD@wb.hidta.org](mailto:HD@wb.hidta.org)**

For questions about gaining access contact :

#### **Jeff Beeson**

**[Jbeeson@wb.hidta.org](mailto:Jbeeson@wb.hidta.org)**

#### **To find the HIDTA registration form:**

**[https://secure.hidta.org](https://secure.hidta.org/)**

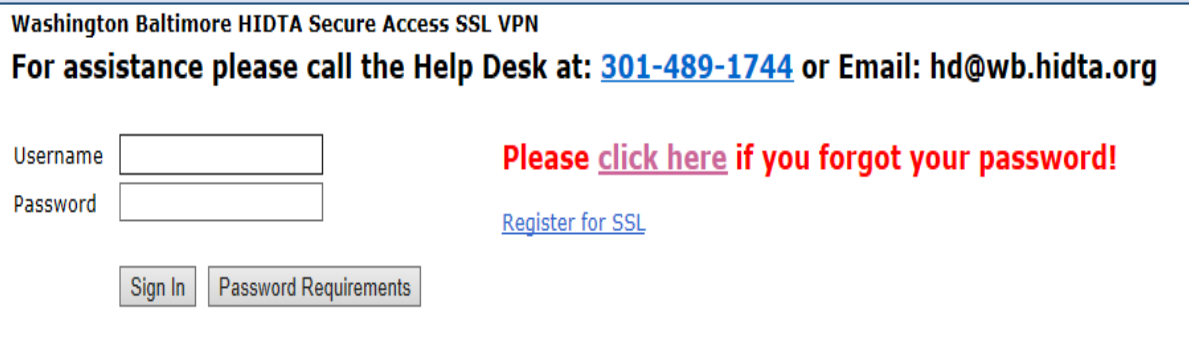

#### To login to ODMAP, users navigate to:

## **[https://odmap.hidta.org](https://odmap.hidta.org/)**

Upon logging in, users will be able to make their overdose entry.

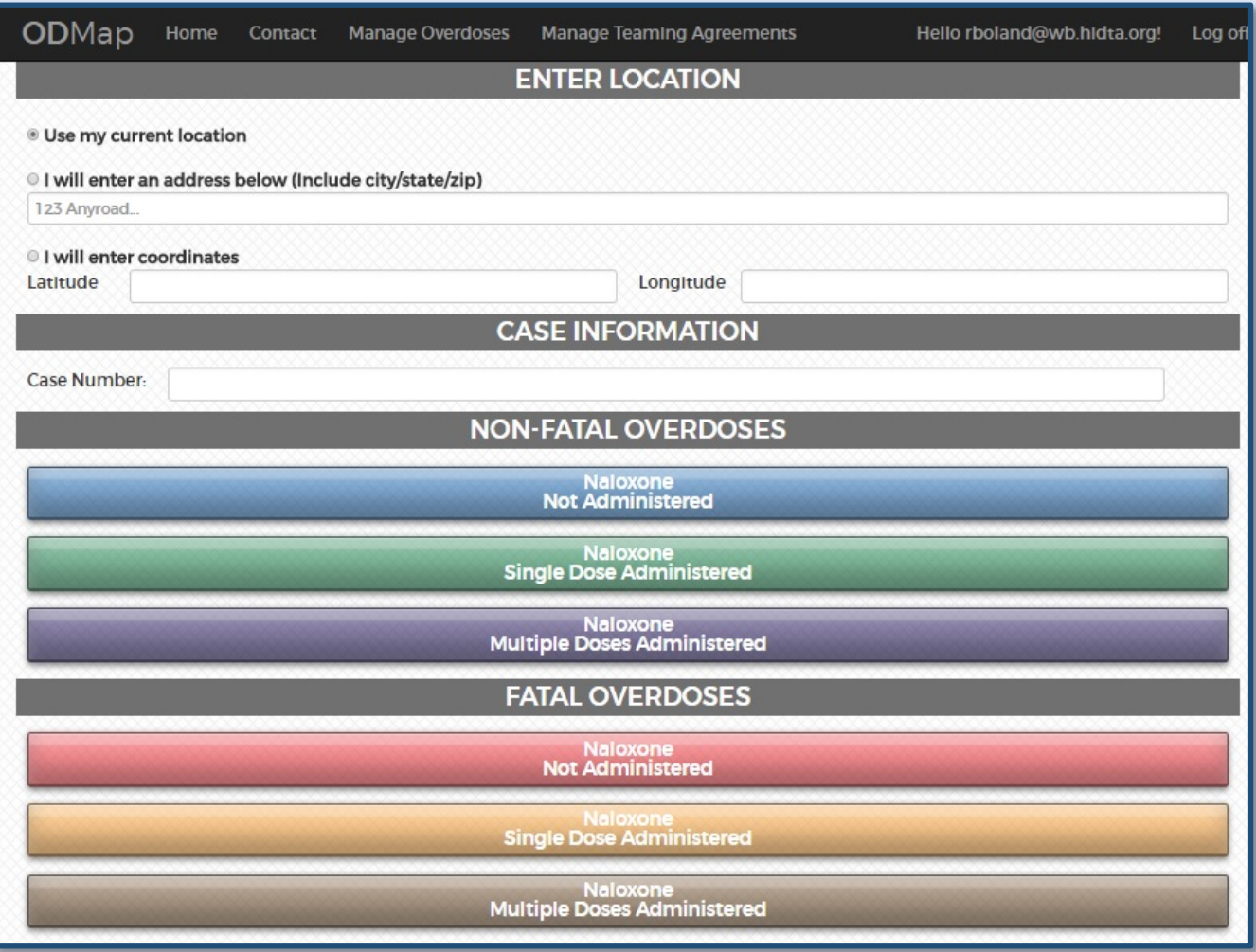

Once the entry has been submitted, the user will have access to the ODFORM.

#### Please select either:

- **Use my current location**
- **I will enter an address**
- **Latitude & Longitude require level of precision you must input up to 5 digits. Ex. - 76.4758 39.03452**

Choose from the addresses in GREEN and make a selection from the 3 Fatal or 3 Non-Fatal categories.

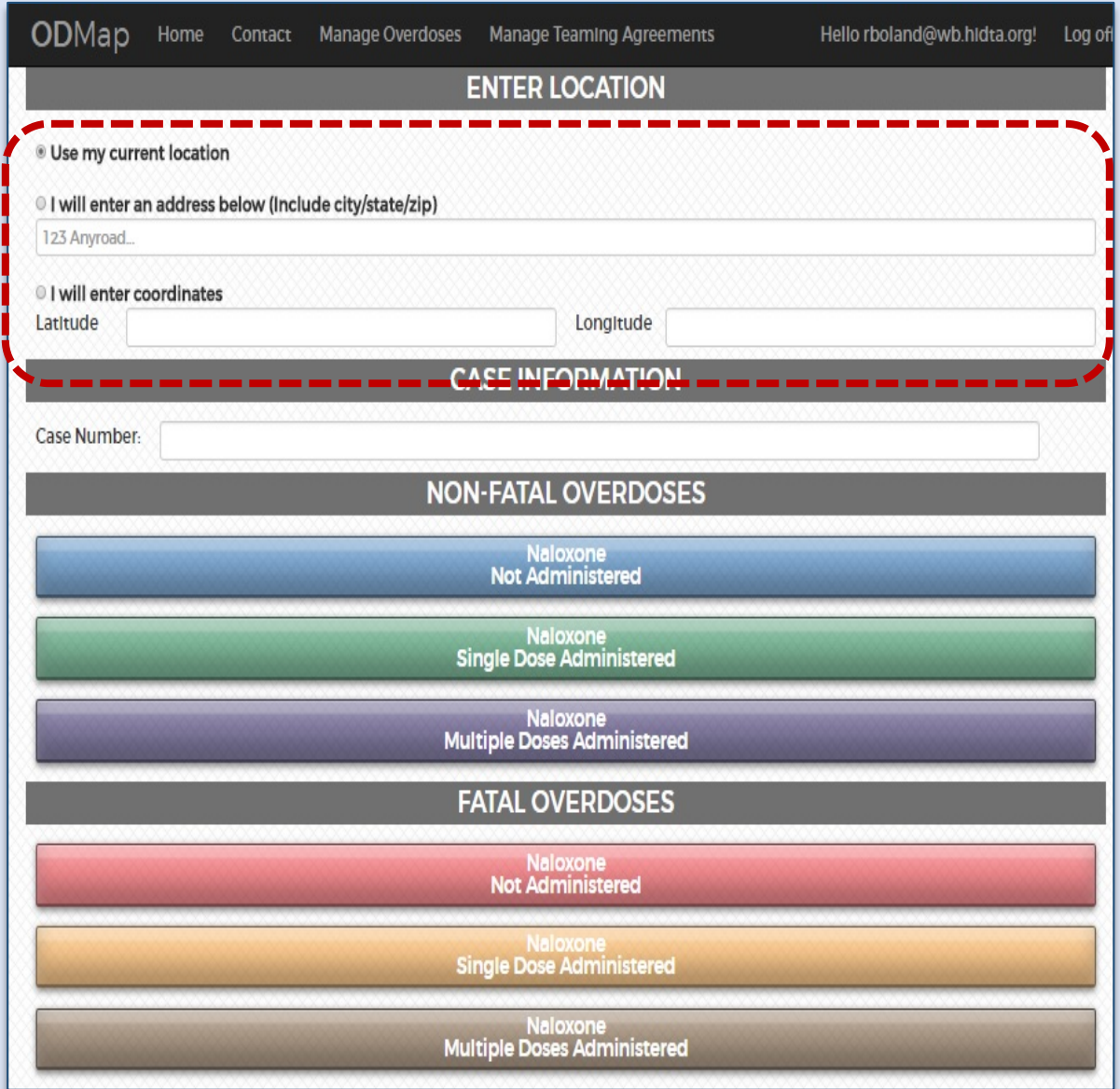

After entering the address or coordinates the user is taken to a map that reflects the location. The user can zoom in or out to ensure that the location is mapped correctly prior to submission if necessary. The user can update both the date and time if needed.

#### **Click –This location is correct. Submit this location.**

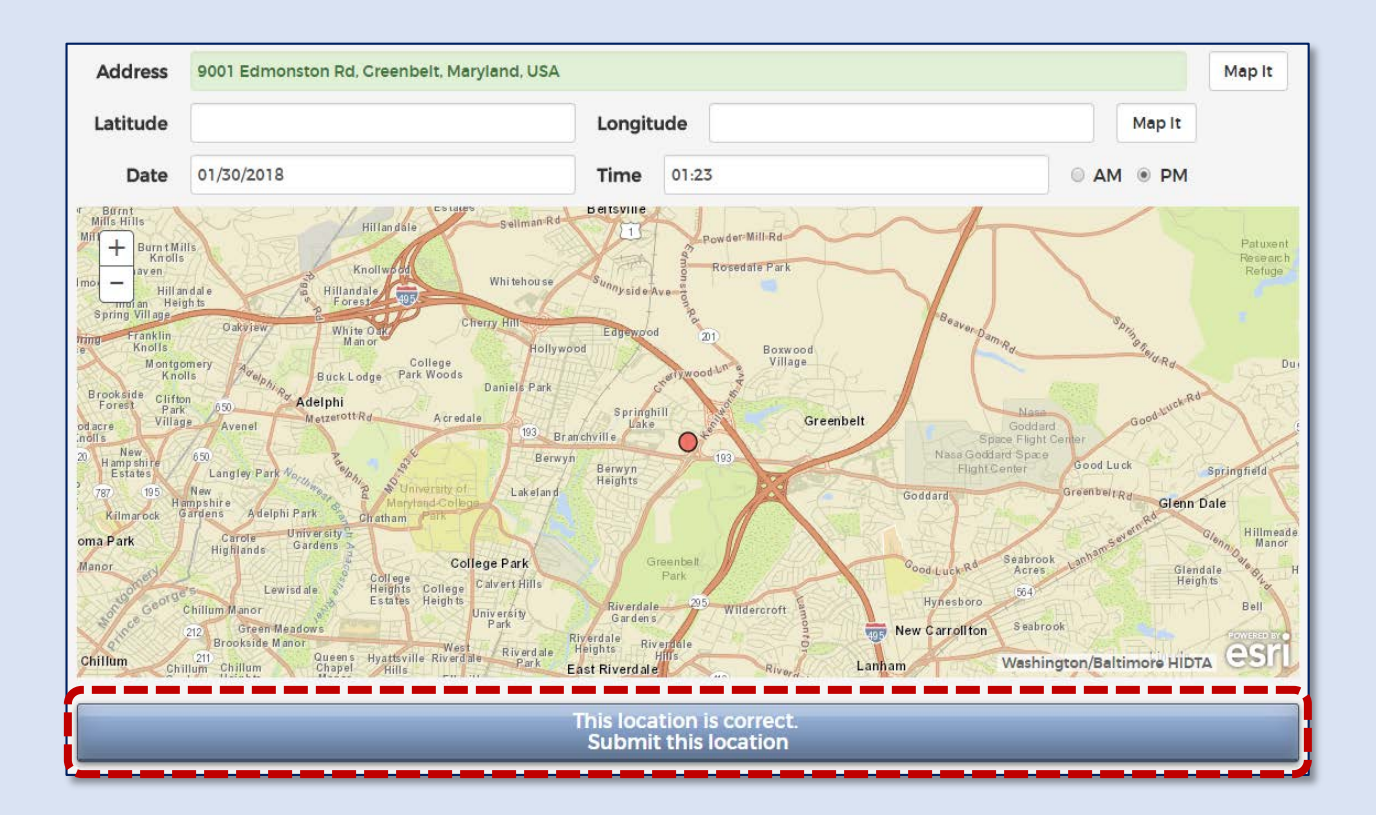

### **The is the view after any ODMAP submission.**

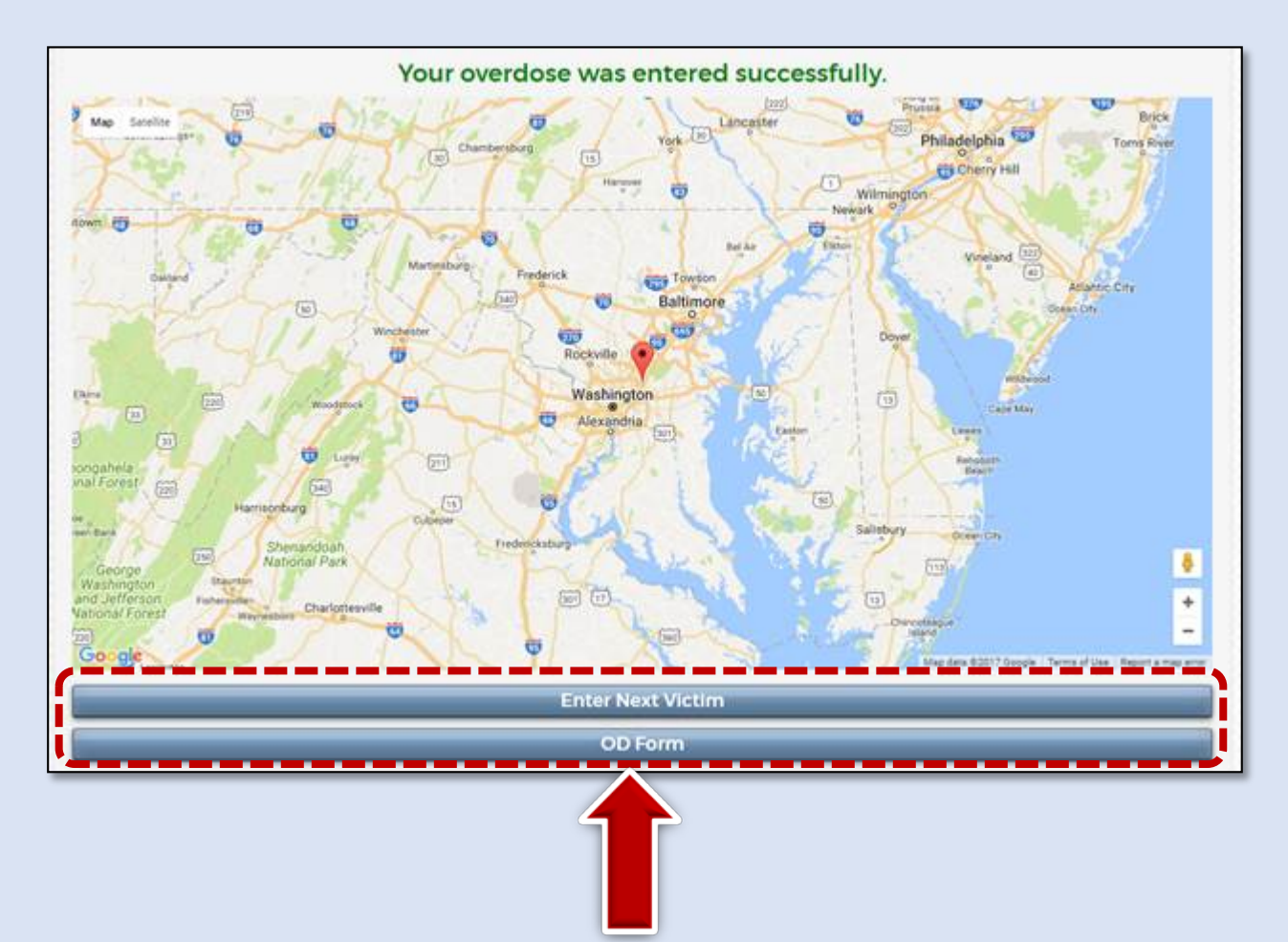

User can select to enter another Victim or go to the ODFORM.

The ODFORM in ODMAP is similar to the existing form in Case Explorer, only more extensive.

This allows for your entry to go into the Case Explorer program automatically creating a case.

# **This is the ODFORM.**

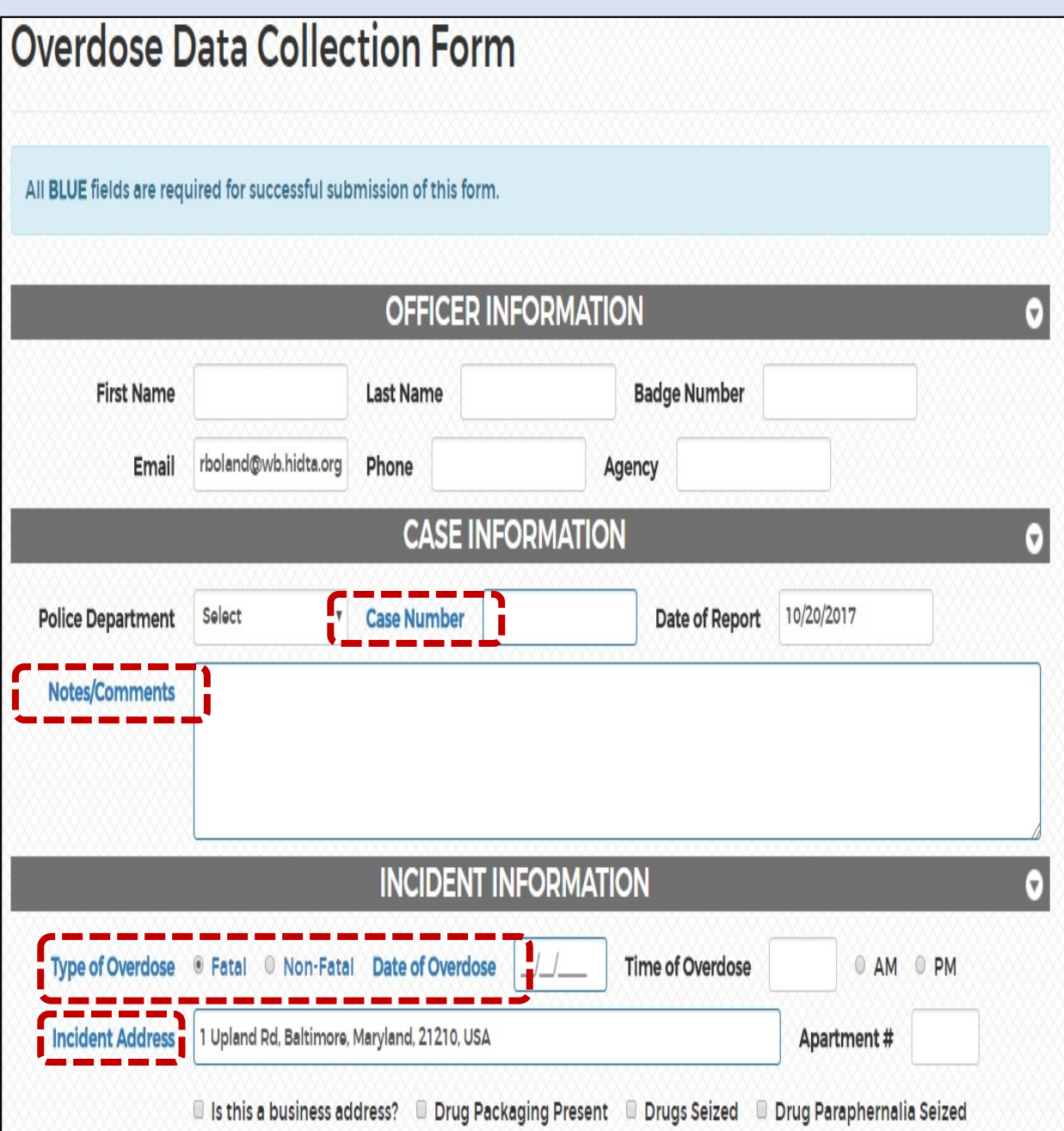

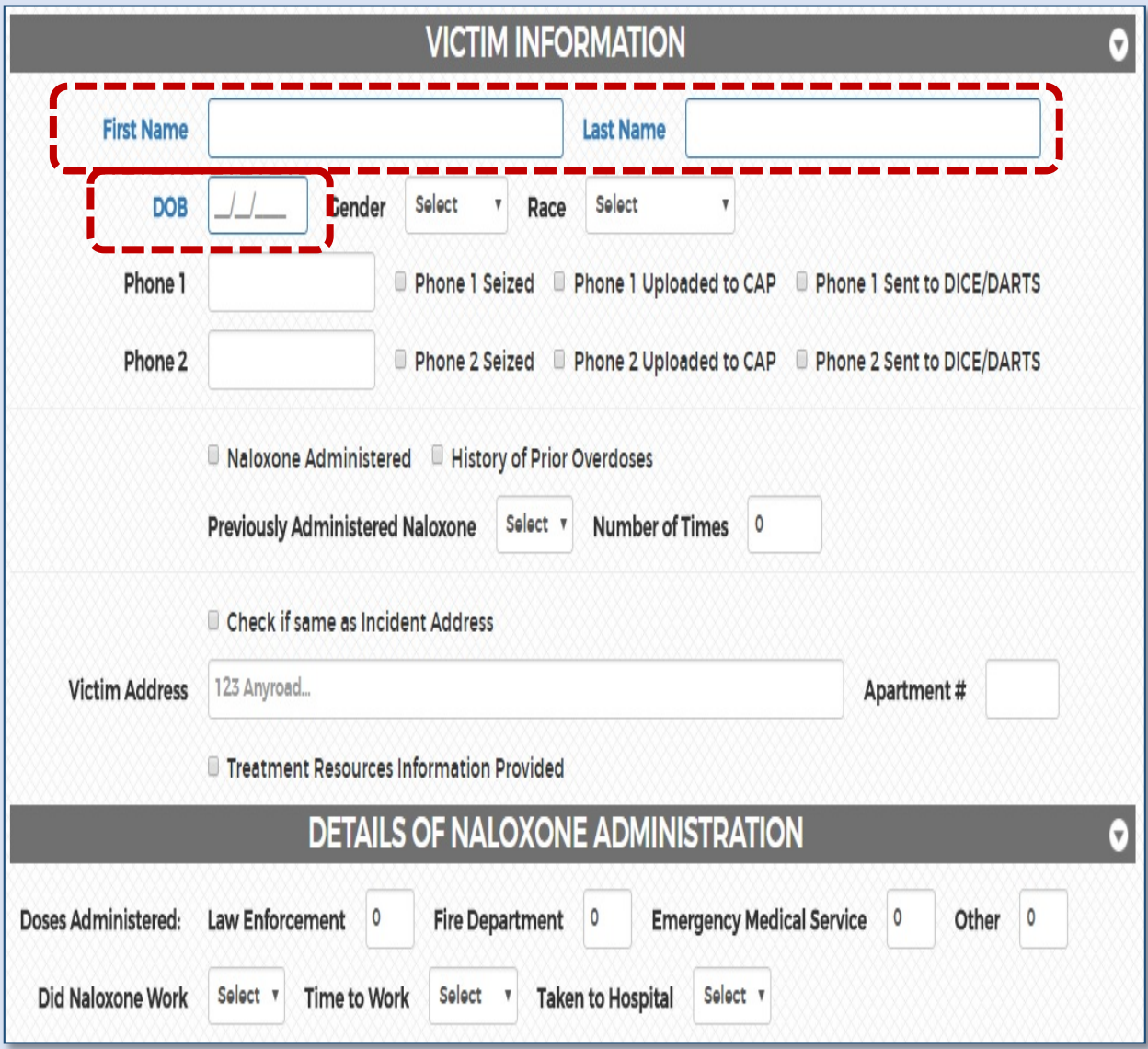

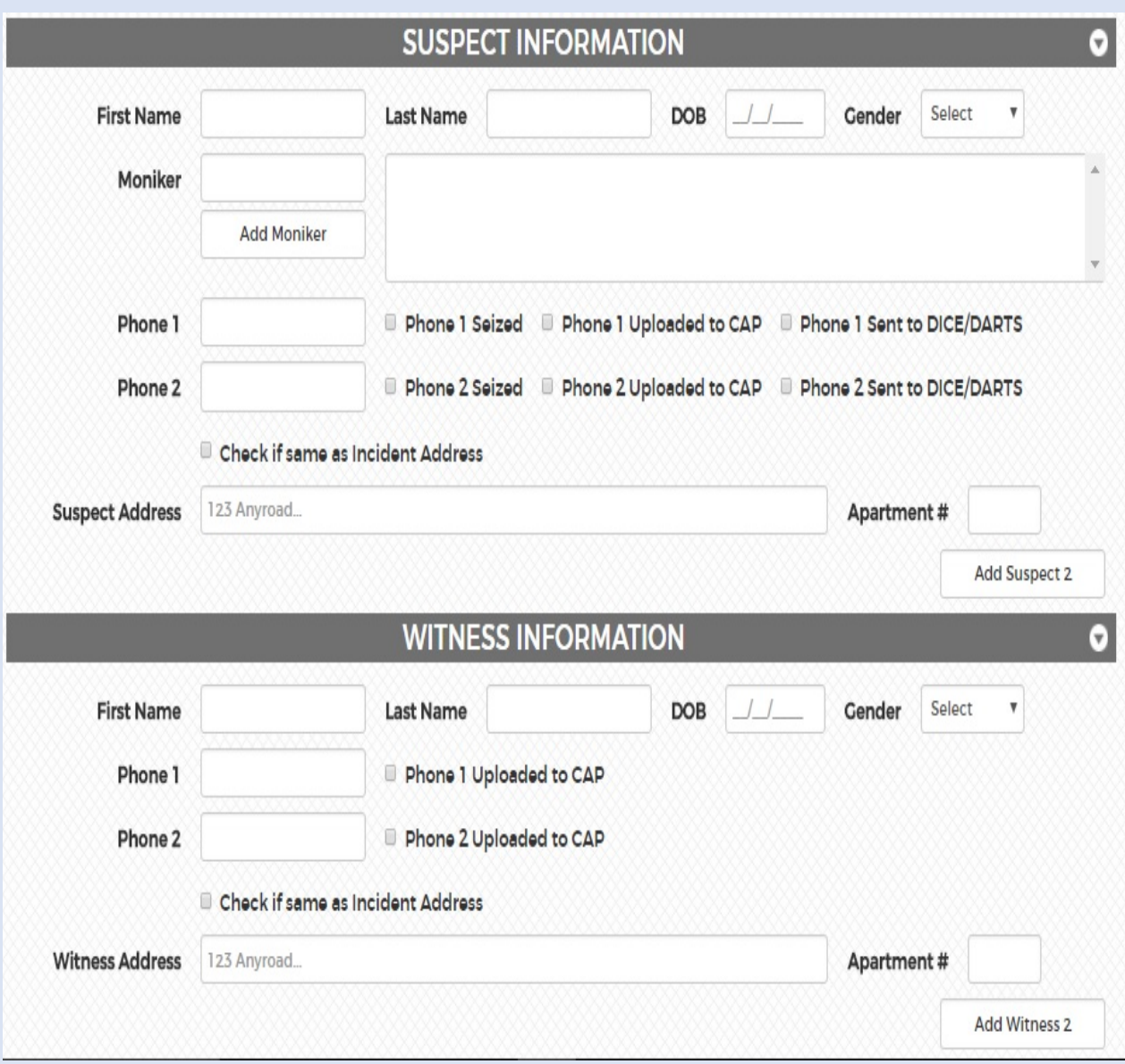

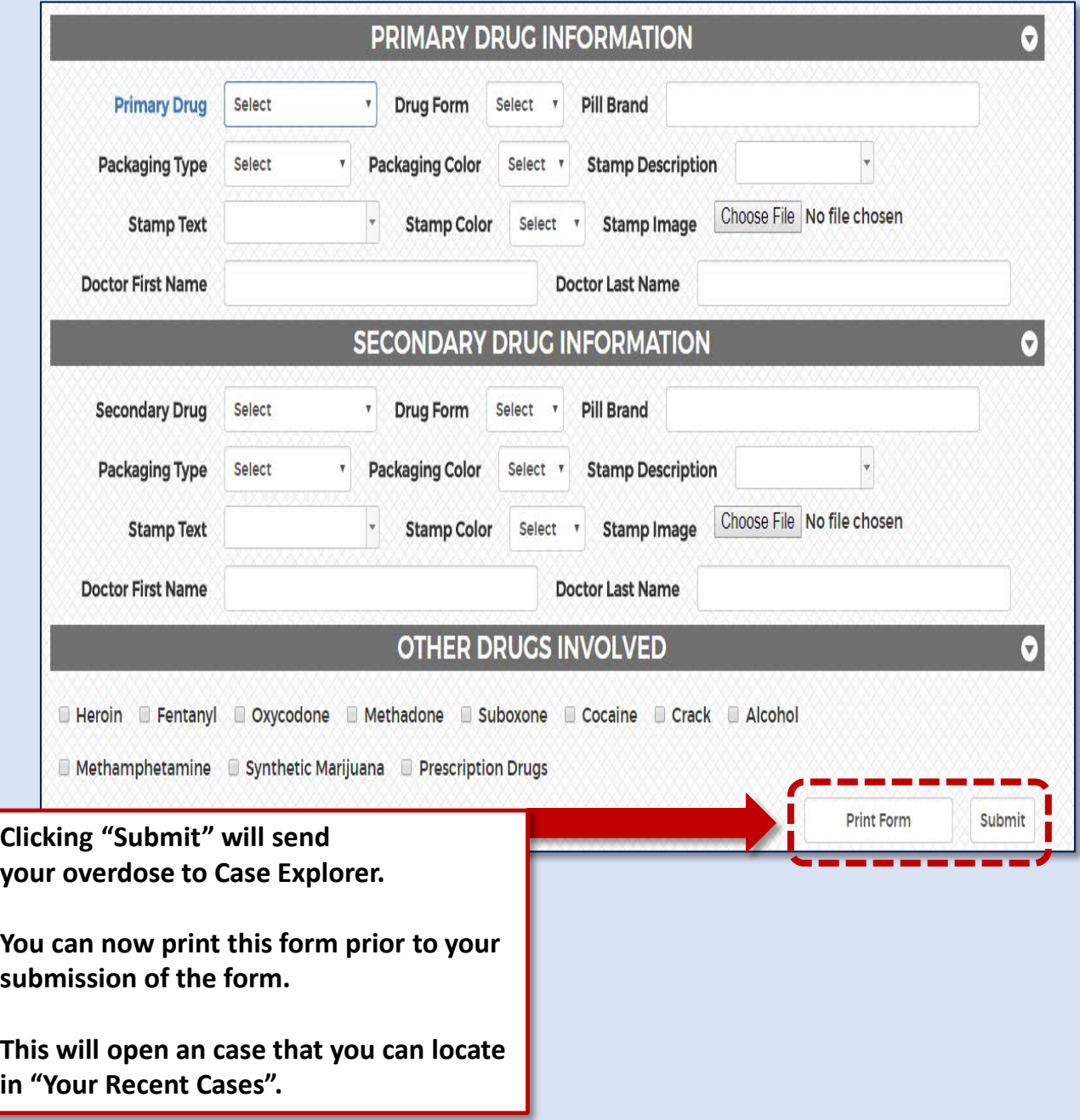

When the form is properly completed, the user can click the Submit button at the bottom. The entry of this form functions similarly to the one in Case Explorer in that as soon as the form is submitted, a case with the overdose information is automatically created. This can be accessed by clicking the **Your Recent** Cases link in the CE navigation menu.

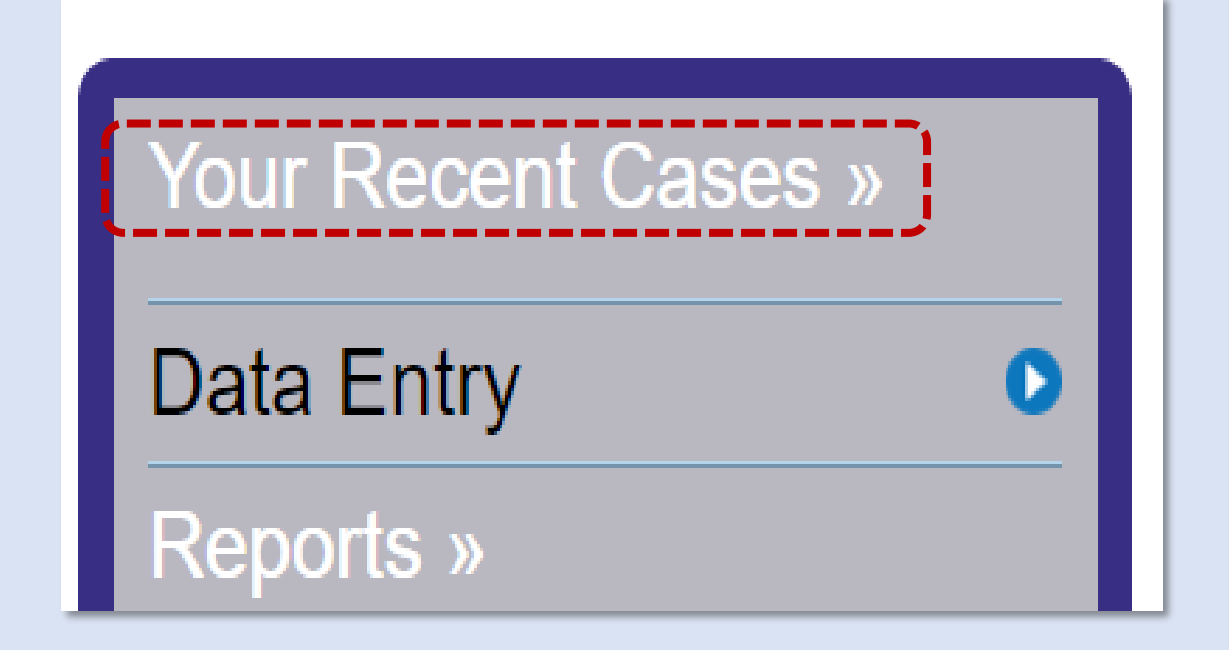

Users can find and open the appropriate overdose entry based on the case number that was entered. The entry can be viewed and edited within Case Explorer.

**NOTE:** 

**Updating and address in Case Explorer will not change the Location of the point submitted using the ODMAP application. If you need a point relocated resubmit the overdose using the ODMAP application and contact the Help Desk to have the incorrect point removed.**